EPN-DGIP-SST-003-MU **JUNIO 2018** 

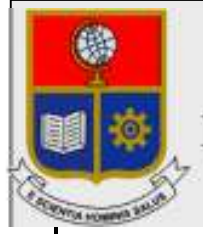

Escuela Politécnica Nacional Dirección de Gestión de la Información y Procesos

# **Manual de Usuario para el restablecimiento de contraseña del sistema de clave única**

Preparado por: Ing. Sandra Sarango Dirección de Gestión de la Información y Procesos

> Aprobado por: Director DGIP, EPN

### EPN-DGIP-SST-003-MU Junio de 2018 HOJA DEL ESTADO DEL DOCUMENTO

# **HOJA DEL ESTADO DEL DOCUMENTO**

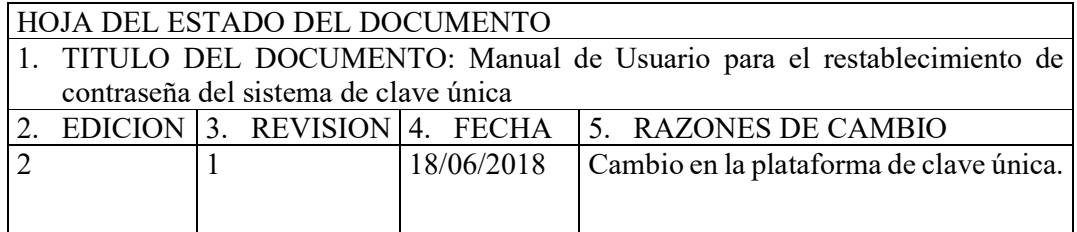

Aprobado, 18/06/18 Dirección de Gestión de la Información y Procesos Ing. Roberto Andrade Msc.

# **TABLA DE CONTENIDO**

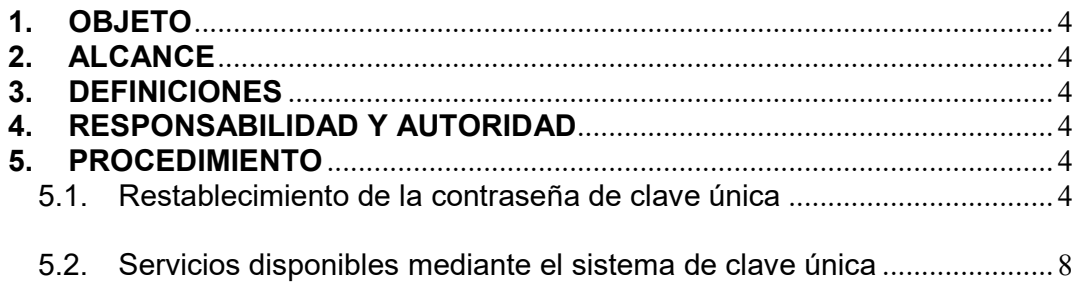

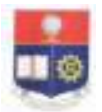

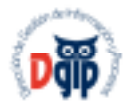

# **1. OBJETO**

El objetivo del presente documento es presentar una guía al usuario para restablecer la contraseña de acceso a los servicios disponibles a través del sistema de clave única.

#### **2. ALCANCE**

El presente documento se aplicará en la Escuela Politécnica Nacional para el uso del sistema de clave única.

#### **3. DEFINICIONES**

**Contraseña:** Grupo de caracteres letras y números

**DGIP:** Dirección de Gestión de la Información y Procesos

**Evento:** Actividad descrita en el calendario

**Clave única:** Plataforma que permite a través de una única contraseña acceder a varios sistemas.

#### **4. RESPONSABILIDAD Y AUTORIDAD**

El responsable de elaborar este manual de usuario es :

**Personal del Área de Servicios y Soporte Tecnológico.** 

El responsable de aprobar este procedimiento es:

**Director de la Dirección de la Información y Procesos (DGIP)** .

#### **5. PROCEDIMIENTO**

Con el fin de evitar el uso de múltiples contraseñas para las diferentes herramientas institucionales, la Dirección de Gestión de la Información y Procesos pone a su disposición el Sistema de Clave Única, esta herramienta permitirá ingresar con un único usuario (correo electrónico institucional) y su contraseña a varios servicios (*Ver punto 5.2*).

#### **5.1. Restablecimiento de la contraseña de clave única**

Para restablecer o cambiar la contraseña del sistema de clave única, se debe ingresar a la dirección https://scu.epn.edu.ec/, realizar clic en el botón continuar de la parte izquierda si es una *Cuenta personal* o en la derecha si es una *Cuenta genérica*.

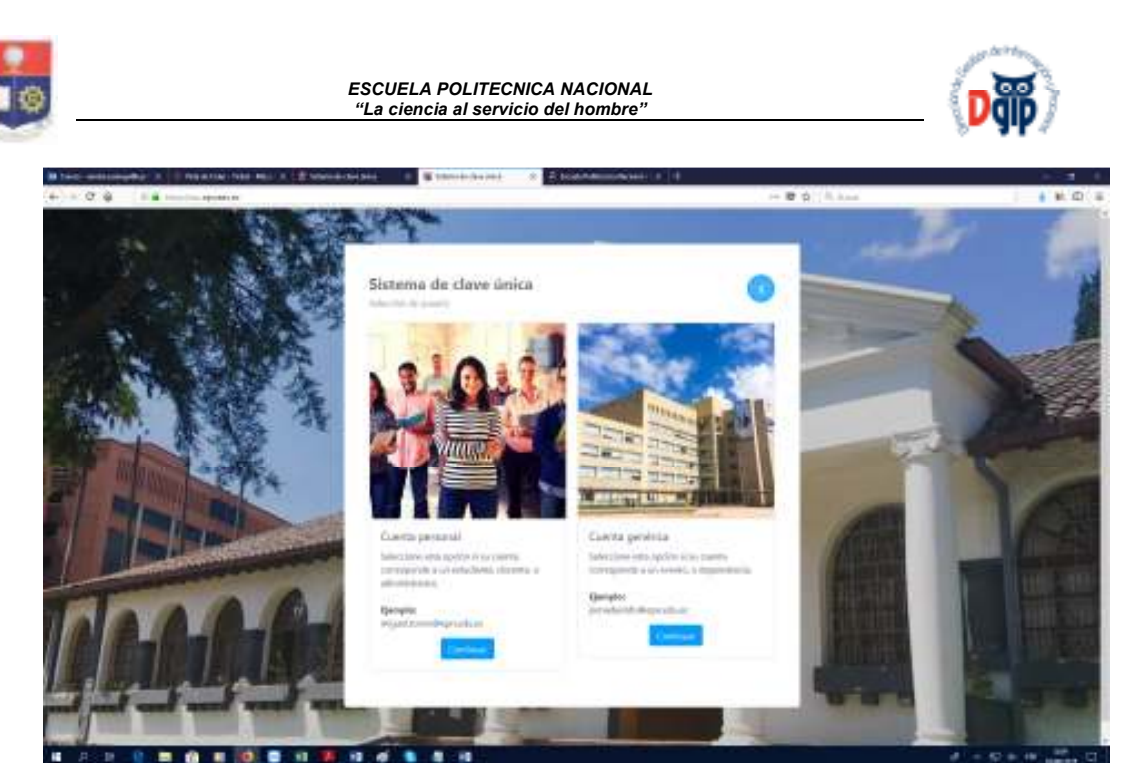

**Figura 1:** Sistema de clave única para reseteo de contraseña

Una vez que se realiza clic en continuar se presentará la pantalla en la que se debe ingresar el número de cédula, seleccionar "No soy un Robot" y realizar clic en la opción "Solicitar Contraseña".

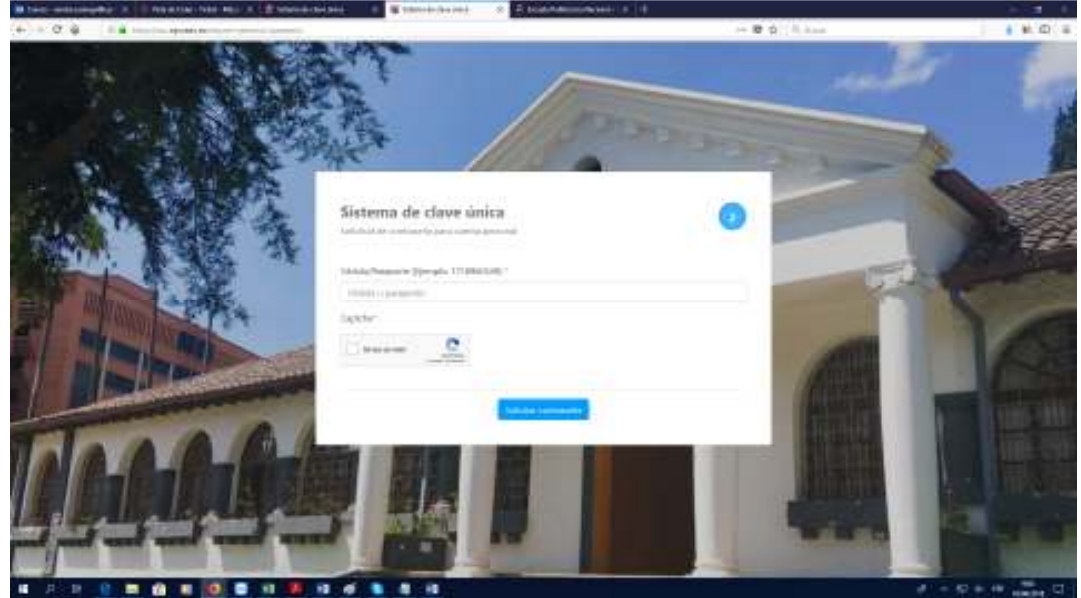

**Figura 2:** Pantalla de envío de solicitud

Una vez que se ha solicitado restablecer la contraseña, el sistema enviará un correo electrónico a la *cuenta de correo electrónico personal* con instrucciones para el cambio de contraseña, como se observa en la pantalla **resultado de la solicitud\*.** 

Recuerde que la cuenta de correo personal será la registrada en el ingreso a la institución, si la cuenta registrada es inválida, se debe solicitar el cambio por una cuenta de correo personal valida a la dirección asistencia.tecnica@epn.edu.ec, indicando todos los datos

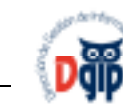

(Nombres completos, cédula de identidad, dependencia donde trabaja / estudia, extensión telefónica y **correo personal valido a registrar**).

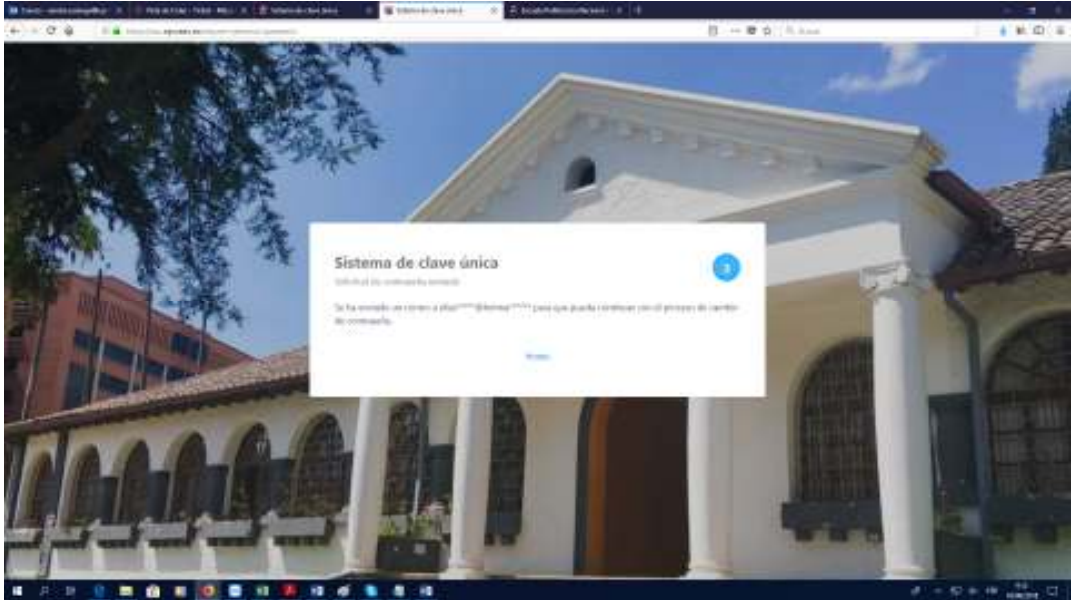

**Figura 3:** Pantalla de **resultado de la solicitud**

Se recibirá un correo desde la cuenta **Asistencia técnica EPN –Clave Única**, realizar clic en **Cambiar Contraseña.**

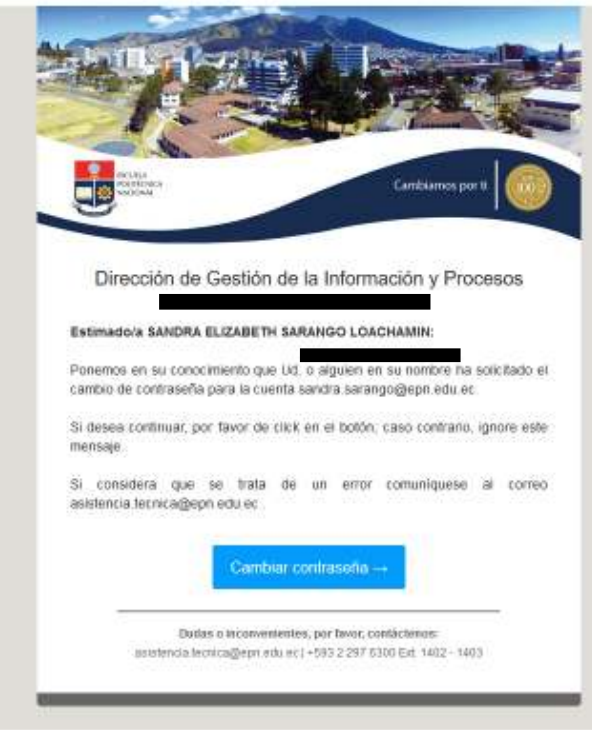

**Figura 4:** Correo de generación de contraseña nueva

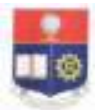

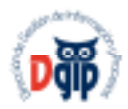

Ingresar una **nueva contraseña** para la cuenta de correo institucional, la cual debe cumplir con los parámetros de seguridad de contraseña (Debe contener de 8(mín.) a 16(máx.) caracteres, contener al menos una letra mayúscula, contener al menos una letra minúscula, contener al menos un número, puede contener los siguientes caracteres especiales @\$!%\*#?&, no puede contener el nombre o apellido del usuario o parte de ellos , no puede contener el nombre de la cuenta ) realizar clic en **cambiar contraseña.**

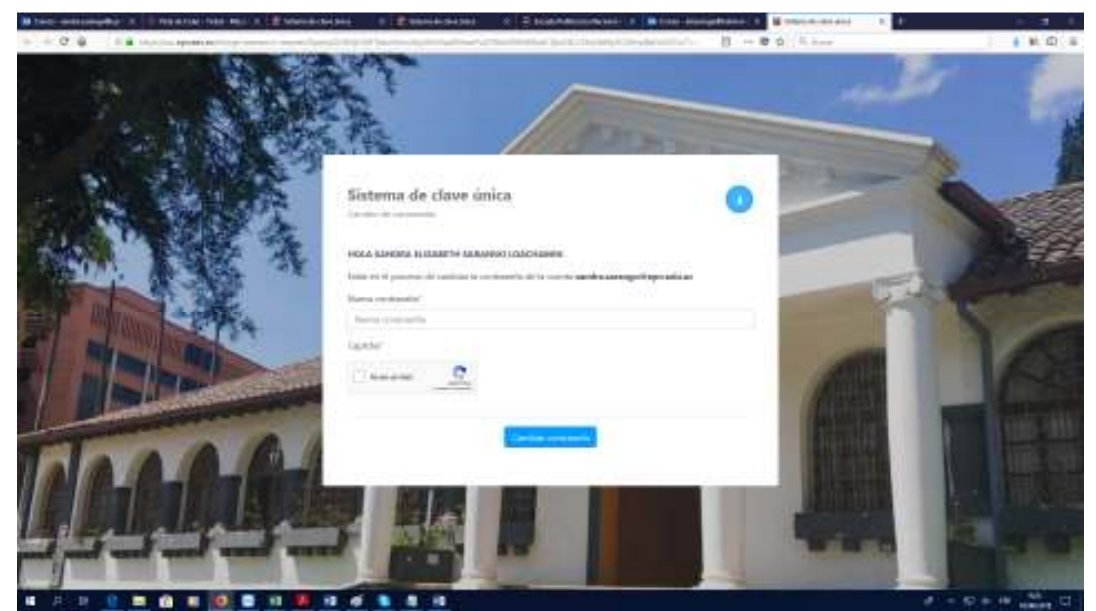

**Figura 5:** Pantalla de cambio de contraseña

Un correo de **confirmación de cambio de contraseña** será enviado a la dirección de correo electrónico personal, recuerde que el cambio de contraseña puede tardar en hacerse efectivo en un lapso de 10 a 30 minutos, posterior a ello se podrá ingresar normalmente al correo electrónico institucional y/o todos los servicios disponibles mediante clave única\*.

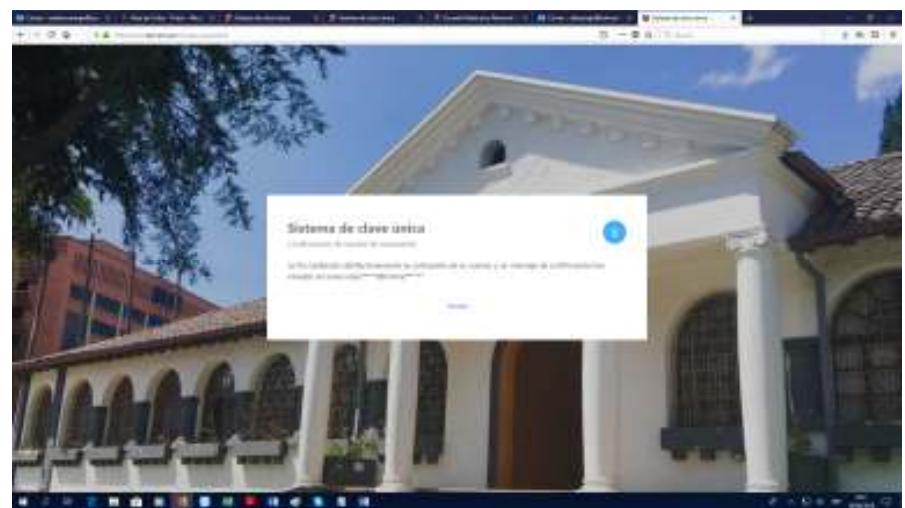

**Figura 6:** Pantalla de confirmación de cambio de contraseña.

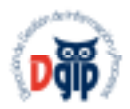

Tras confirmarse el cambio de contraseña de correo institucional, se podrá hacer uso de este, así como todas sus funcionalidades.

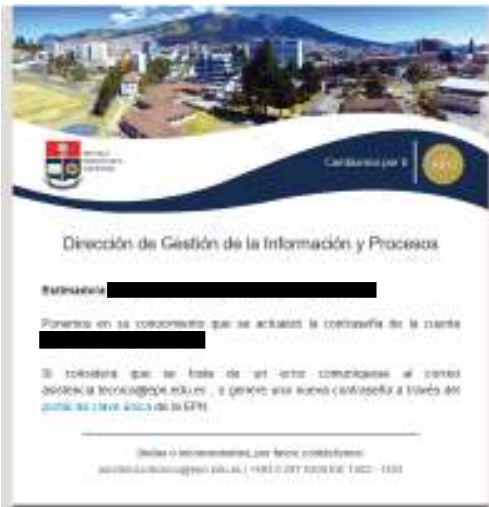

**Figura 7:** Pantalla de confirmación de cambio de contraseña.

# **5.2. Servicios disponibles mediante el sistema de clave única**

Clave única le permite acceder a los siguientes servicios:

- Office 365 y todas sus aplicaciones online (consulte el *Manual de Usuario para el acceso al correo institucional a través de la plataforma Office 365*)
- Bibliotecas virtuales
- Aulas virtuales
- Eduroam
- Asistencia técnica
- Colaboratorio CEDIA

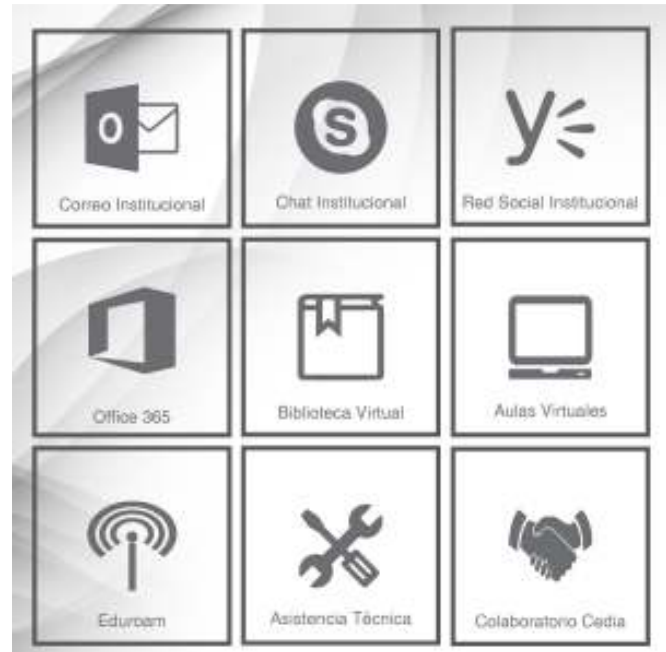

**Figura 8:** Servicios disponibles mediante clave única